Mindestsystemanforderungen:

- USB Anschluss
- RS 232 Anschluss
- DirectX 7 oder höher
- Windows 98, NT, ME, 2000, XP, Vista
- Bildschirmauflösung: min. 800x600
- **Pentium III 500MHz oder äquivalente CPU**
- **256MB RAM**
- 50MB freier Speicherplatz auf der Festplatte (nur für die Installation von Zusatzprogrammen und Treiber)

 © Copyright 2006 SCHNEIDER Elektronik GmbH D-61191 Rosbach ● Germany

 Übersetzung, Vervielfältigung, andere Verwendung usw. - auch auszugsweise sind nur mit unserer ausdrücklichen Genehmigung zulässig.

 Im Zuge ständiger Produktverbesserungen behalten wir uns technische und gestalterische Änderungen vor.

Alle Rechte vorbehalten.

 $S_{\text{CHNEIDER}}$ 

**Bedienungsanleitung ● PC2500** 1

## **1.0 LIEFERUMFANG**

- Schneider Elektronik USB-Stick mit PC-Software PC2500 und Datenblätter
- USB-Seriell-Wandler
- RS232 RS232 Verlängerung
- RS232 Mini-DIN Adapter
- Bedienungsanleitung

## Seite

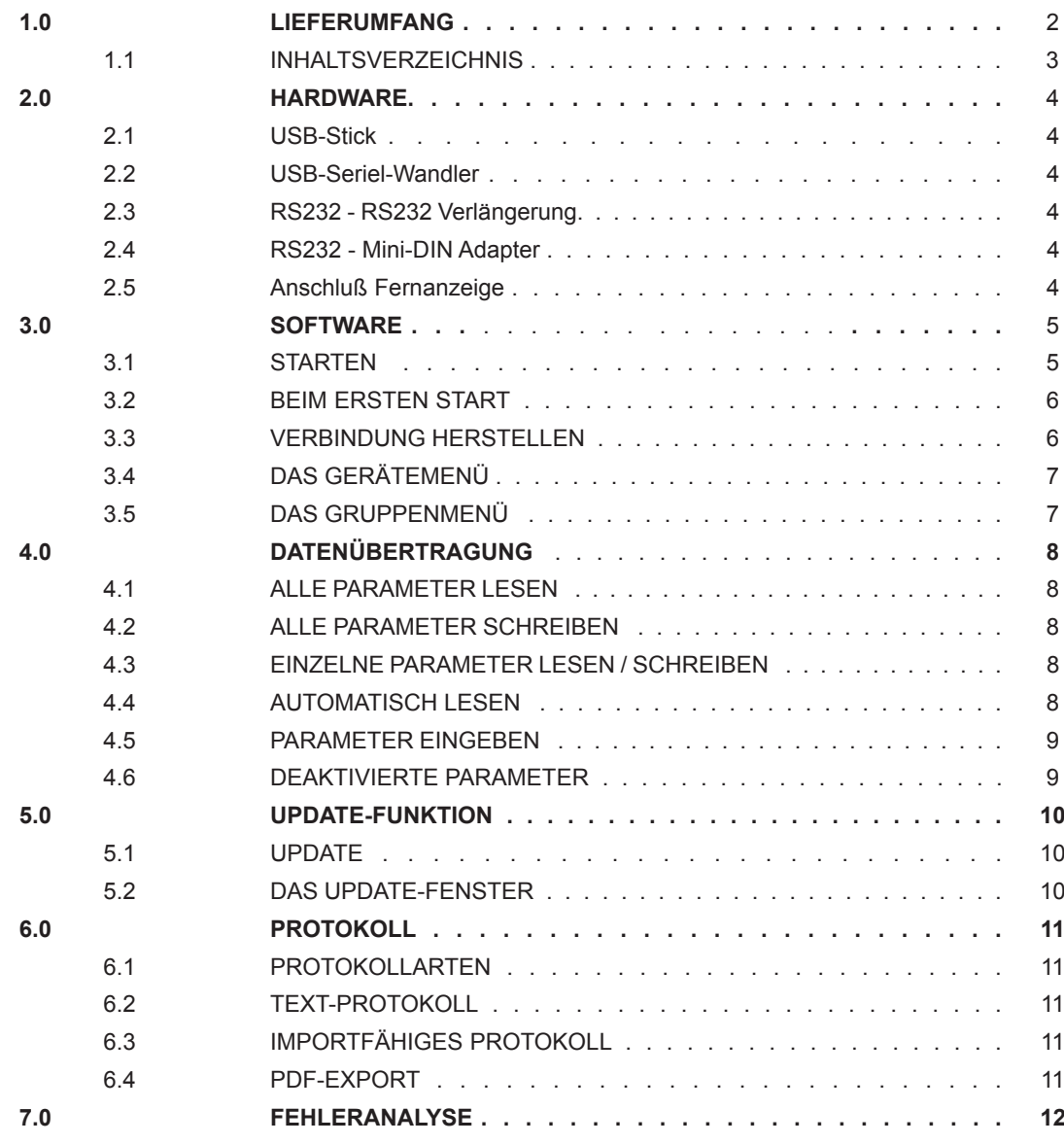

**S**CHNEIDER

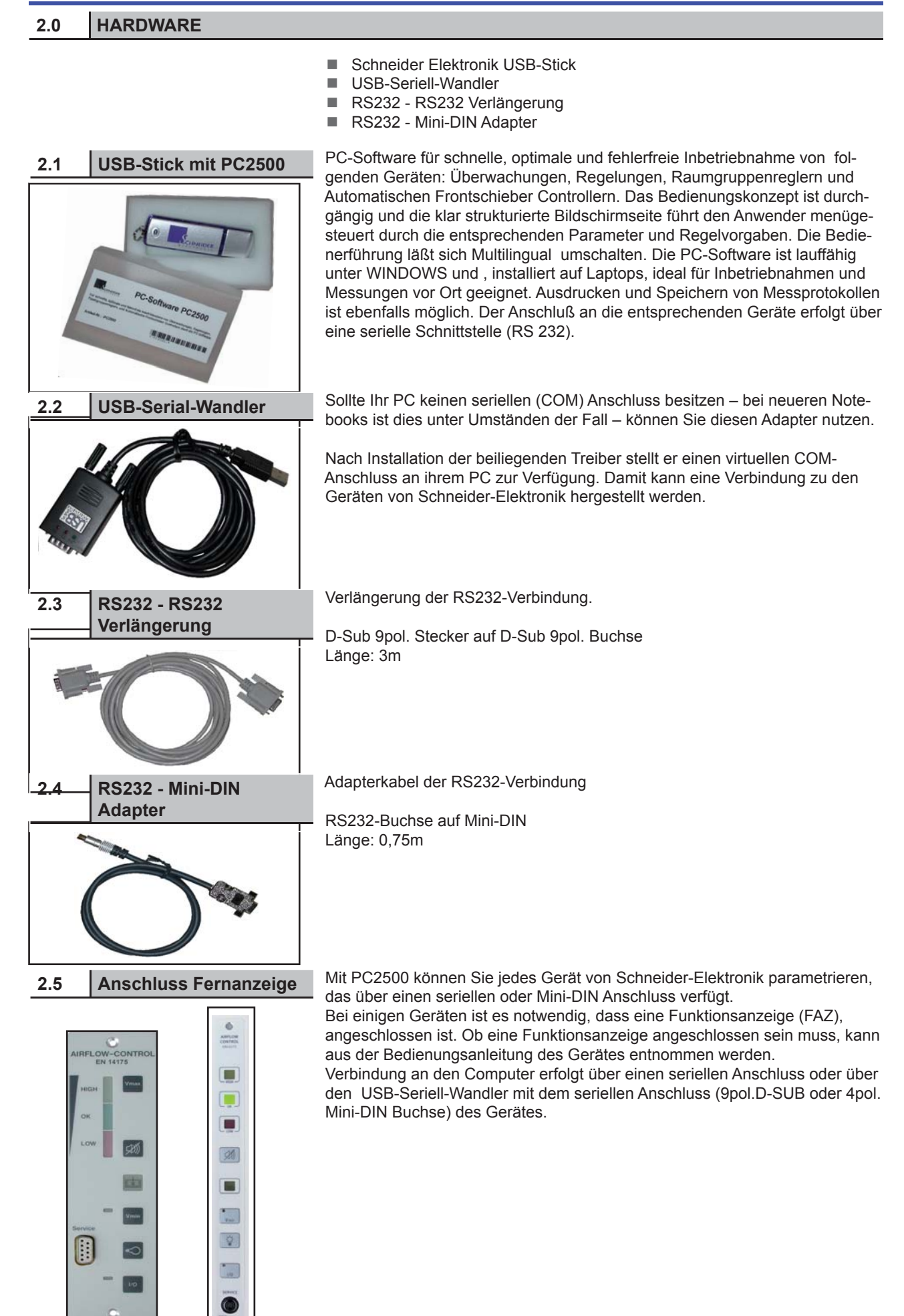

#### **SOFTWARE**

## **ERSTE SCHRITTE 3.0**

## **STARTEN 3.1**

- Stecken Sie den USB-Stick in einen freien USB-Anschluss.
- Windows XP oder Windows Vista: Windows öffnet ein Fenster und bietet an, PC2500 vom Stick zu starten.
- Windows 98 / Windows ME / Windows 2000 / Windows NT: Sollte sich dieses Fenster nicht öffnen oder bei Verwendung einer älteren Version von Microsoft Windows gehen Sie bitte wie folgt vor:
	- 1. Starten Sie den Explorer oder einen anderen Dateimanager. Klicken Sie unter Arbeitsplatz auf den Stick mit dem Namen "PC2500". Starten Sie hier die Ausführbare Datei "PC2500".

oder

- 2. Klicken Sie Start Ausführen und geben "E:\PC2500exe" ein, wobei "E" durch den Laufwerksbuchstaben des USB-Sticks ersetzt werden muss.
- Um die Funktion der Software zu gewährleisten, muss der Acrobat Reader und das .NET Framework 1.1 oder höher auf dem PC installiert sein. Beide Programme befinden sich auf dem USB-Stick.
- Nach dem Start von PC2500 erscheint folgendes Fenster:

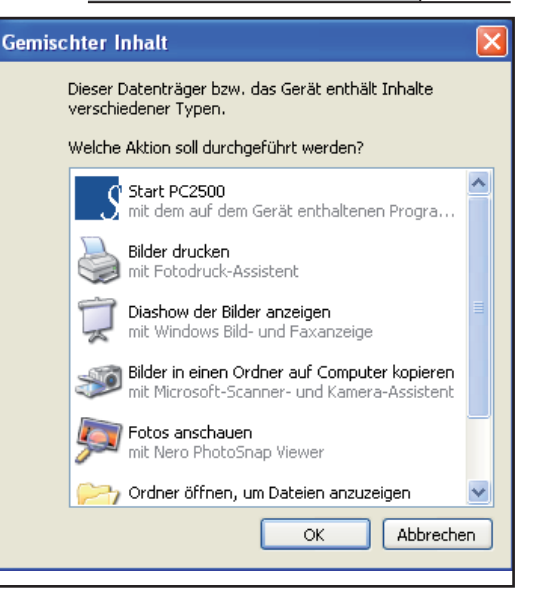

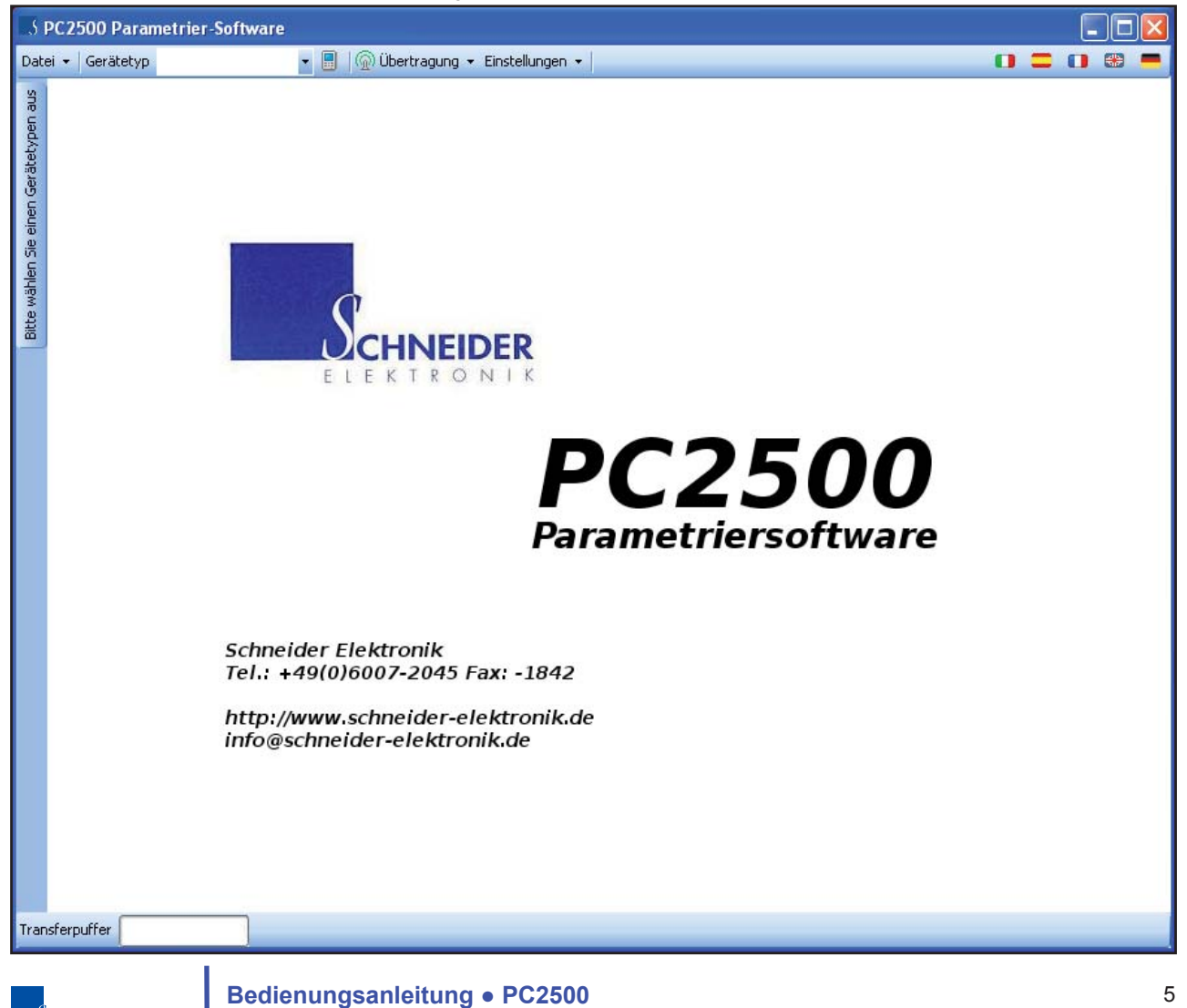

## **3.0 ERSTE SCHRITTE**

#### **3.2 BEIM ERSTEN START**

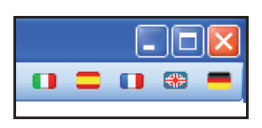

Die Bedienoberfläche von PC2500 präsentiert sich standardmäßig auf deutsch.

 Um eine Sprache einzustellen klicken Sie auf eine der Flaggen am rechten oberen Bildrand. Die eingestellte Sprache wirkt sich auf alle Bereiche der Software aus.

 Beim nächsten Start der Software wird automatisch die zuletzt verwendete Sprache aktiviert.

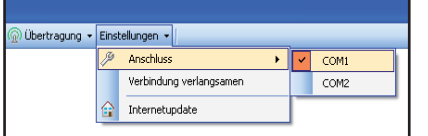

Bitte wählen Sie den seriellen Anschluss aus.

Klicken Sie hierfür auf "Einstellungen - Anschluss" und wählen den COM-Port, an dem Sie das Gerät von Schneider-Elektronik angeschlossen haben.

Die Einstellung bleibt beim nächsten Start der Software erhalten.

### **3.3 VERBINDUNG HERSTELLEN**

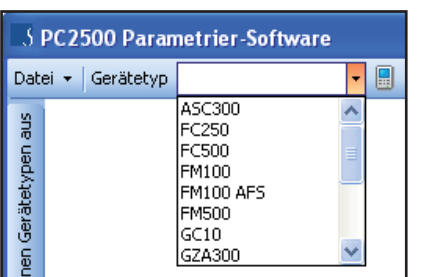

Bitte wählen Sie einen Gerätetyp aus.

Mit der Funktion "Übertragung - Gerätetyperkennung" wird das angeschlossene Gerät erkannt und kann nun über "Gerätetyp" eingestellt werden.

Nach Auswahl des Gerätetypes werden die Geräteeinstellungen angezeigt.

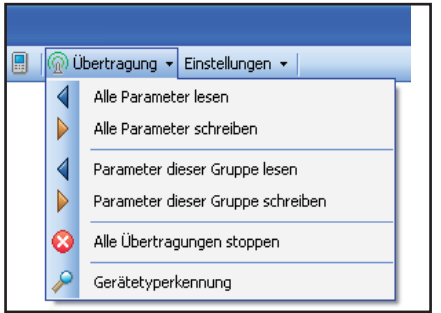

Funktion Übertragung:

- Alle Parameter lesen" Es werden alle Parameter aus dem Gerät gelesen.
- "Alle Parameter schreiben" Es werden alle Parameter zum Gerät gesendet.
- "Parameter dieser Gruppe lesen" Es werden die Parameter aus der ausgewählten Untergruppe vom Gerät gelesen.
- "Parameter dieser Gruppe schreiben" Es werden die Parameter aus der ausgewählten Untergruppe zum Gerät gesendet.
- "Alle Übertragungen stoppen" Es werden alle Übertragungen gestoppt.
- "Gerätetyperkennung" Es wird das angeschlossene Gerät ermittelt und angezeigt.

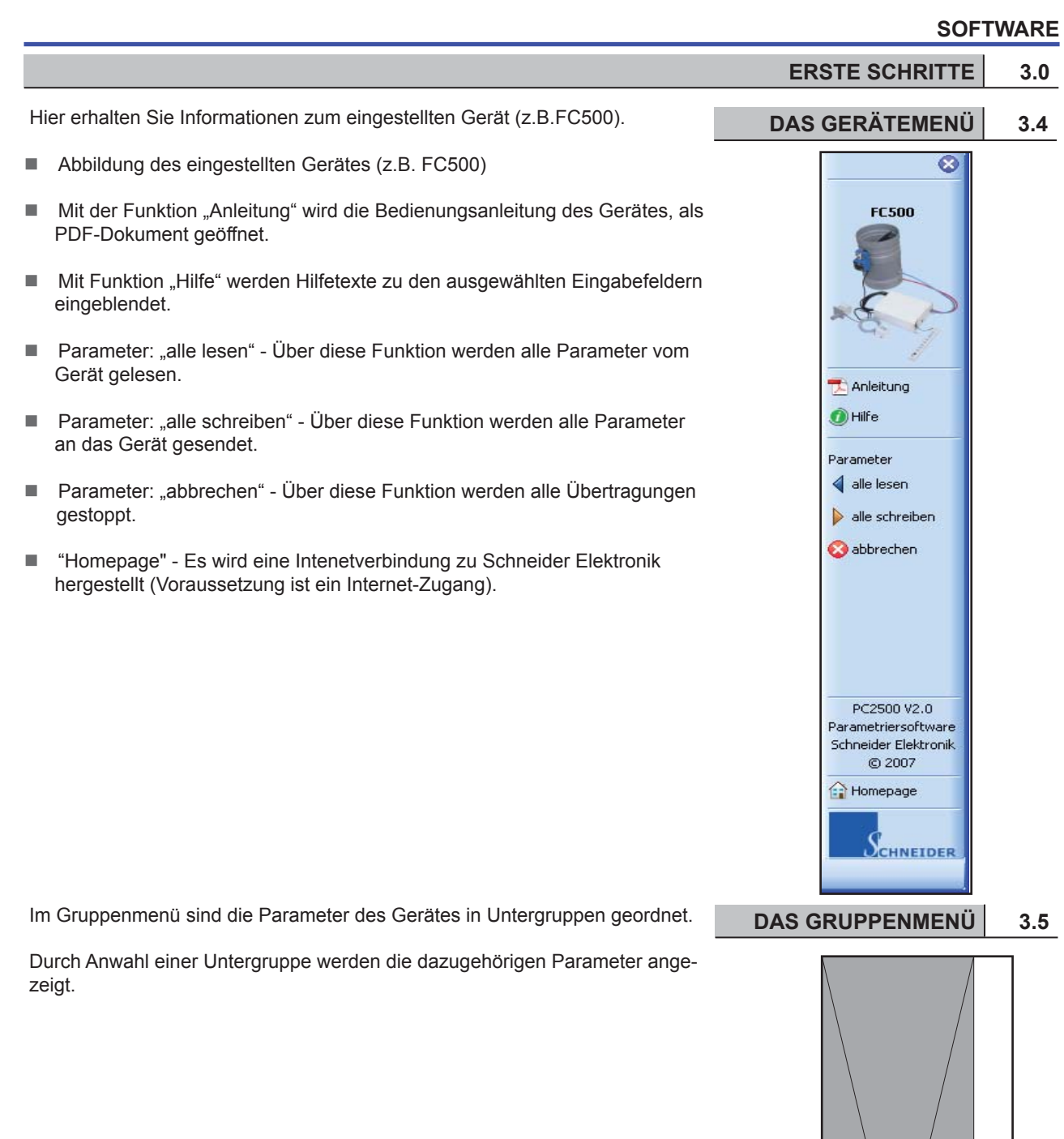

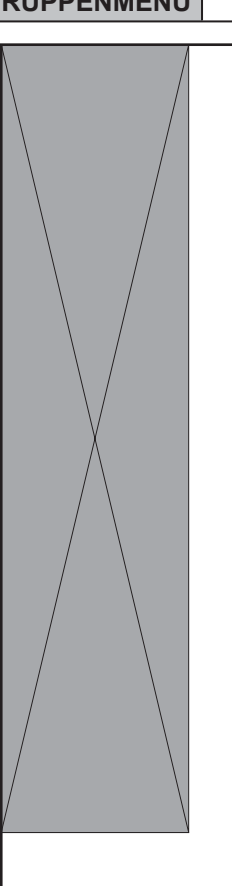

## **DATENÜBERTRAGUNG**

#### **4.0 DATENÜBERTRAGUNG**

**4.2 ALLE PARAMETER SCHREIBEN**

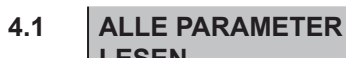

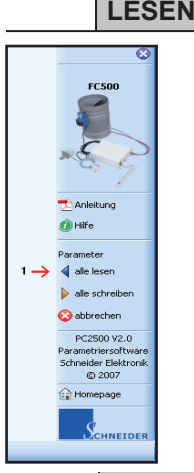

**EC500** 

PC2500 V2 Schneider Elei<br>© 2007 o.

 Dieser Befehl (siehe Abb. Nr.1) liest alle Parameter des aktiven Gerätes aus und zeigt sie in der Parametermaske an. Dies kann je nach Gerät mehrere Minuten dauern. Um die Übertragung verfolgen zu können, springt die Software automatisch immer zum aktuell übertragenen Wert.

 Ein Wert, der erfolgreich gelesen wurde wird durch einen grünen Haken im Knopf "Lesen" signalisiert, ein Übertragungsfehler erzeugt an dieser Stelle ein rotes "X".

 Sollten Sie nach Starten des Lesevorganges feststellen, dass kein Parameter übertragen wird, liegt vermutlich ein grundlegendes Problem vor. Brechen Sie die Übertragung mit "Alle Übertragungen stoppen" ab und gehen Sie die Problemlösung "Keine Übertragung" durch.

 Dieser Befehl (siehe Abb. Nr.1) schreibt alle Parameter in das aktive Gerät. Dies kann je nach Gerät mehrere Minuten dauern.Um die Übertragung verfolgen zu können, springt die Software automatisch immer zum aktuell übertragenen Wert.

 Ein Wert, der erfolgreich geschrieben wurde wird durch einen grünen Haken im Knopf "Schreiben" signalisiert, ein Übertragungsfehler erzeugt an dieser Stelle ein rotes "X".

 Sollte nach Starten des Schreibvorganges festzustellen sein, dass kein Parameter übertragen wird, liegt vermutlich ein grundlegendes Problem vor. Brechen Sie die Übertragung mit "Alle Übertragungen stoppen" ab und gehen Sie die Problemlösung "Keine Übertragung" durch.

**4.3 EINZELNE PARAMETER LESEN / SCHREIBEN** Sollwerte Abluft  $1\sqrt{2.4}$ 

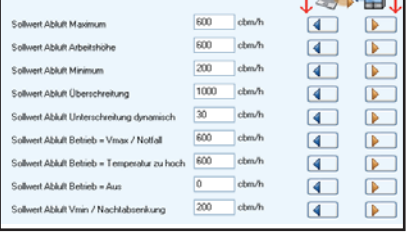

**4.4 AUTOMATISCH LESEN**

 Jeder Parameter lässt sich auch einzeln lesen und schreiben. Dies dient zur einzelnen Anpassung der Konfiguration des Gerätes. Mit dem Befehl "Lesen" (siehe Abb. Nr.1) oder "Schreiben" (siehe Abb. Nr.2)

kann dies ausgeführt werden.

 Einige besondere Parameter lassen sich nicht verändern. Ein Beispiel hierfür sind die Istwerte. Diese Werte werden nicht vom Benutzer vorgegeben sondern stellen eine Ausgabe des Gerätes dar. Mit dem Befehl "Automatisch Aktualisieren" (siehe Abb.) wird der aktuelle Wert vom Gerät angefordert.

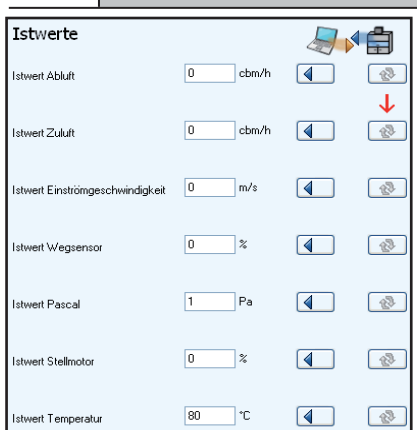

 In der Parametermaske, der gewählten Untergruppe, stehen Eingabe- oder Auswahlfelder (siehe Abb. Nr.1) zur Verfügung.

 PC2500 zeigt Werte, die außerhalb des Erwartungsbereiches liegen, durch ein Symbol (siehe Abb. Nr.2) an.

 Einige Parameter besitzen Abhängigkeiten von anderen Parametern. **4.6** Wie im Beispiel zu sehen (siehe Abb.) Gerät: FC500

 Gruppe Systemwerte: Parameter Regeltyp Abluft hat Auswirkungen auf Gruppe Sollwerte Abluft, Sollwerte Einströmung und Sollwerte Zuluft.

## **DATENÜBERTRAGUNG 4.0**

#### **PARAMETER EINGEBEN 4.5**

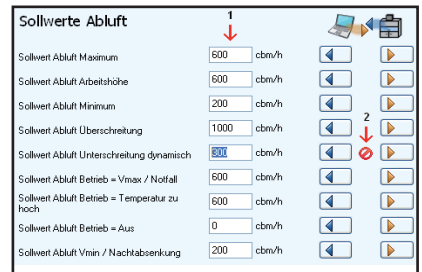

## **DEAKTIVIERTE PARAMETER**

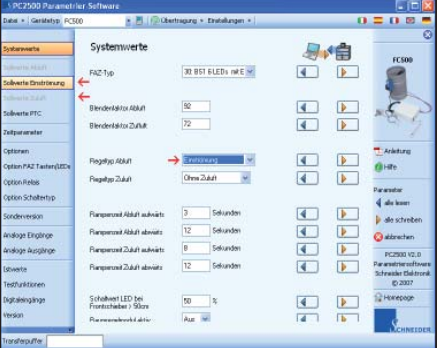

## **UPDATE-FUNKTION**

## **5.0 UPDATE-FUNKTION**

## **5.1 UPDATE**

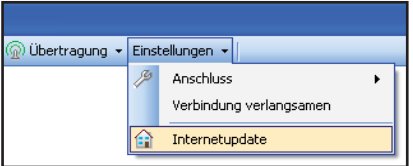

## **5.2 Internetupdate**5 PC2500 Internetupdate Übertragung Fortschritt **FERRIT FIRE** 26 von 26 Datei(en) aktualisiert Aktuelle Informationen  $\hat{\phantom{a}}$ Aktuelle Datei: /devices/FC250.xml erfolgreich übertragen Aktuelle Datei: /devices/ASC300.xml erfolgreich übertragen Aktuelle Datei: /devices/FC500.xml erfolgreich übertragen Aktuelle Datei: /devices/FM100 AFS.xml

Update starten

Schließen

Über diese Funktion kann ein Softwareupdate gestartet werden.

Um ein Update zu starten, klicken Sie auf "Einstellungen" > "Internetupdate" (siehe Abb.).

PC2500 muss für ein Update beendet werden.

Um die Programmversion auf Aktualität zu prüfen, muss "Update starten" ausgeführt werden.

 Eine Internetverbingung muss bereits aufgebaut sein, um das Update starten zu können.

- "Übertragung" zeigt an, ob im Moment eine Verbindung zum Internet hergestellt wird (siehe Abb.).
- "Fortschritt" zeigt den Fortschritt des Updates an (siehe Abb.).
- "Aktuelle Informationen" zeigt Informationen über die aktuelle Übertragung und Servermeldungen an (siehe Abb.).

**PROTOKOLL**

Kopf<br>Kopf

 $\left| k \right|$ rechen  $\frac{1}{10}$ 

Raum Autrag

Stockwer Mom-Typ<br>Gerate-No Gebäute j uebaude<br><mark>}</mark> Abaugs-Typ<br>} Abaugs-Herstelk Abaugs-Nr.<br>Venturie Düs Druck Venturie<br>Druck Venturie D<br>Luft (Blende) Lut(Einstrüung)  $Kon$ 

Datum

Piller  $\boxed{v}$  Uniter

Exp

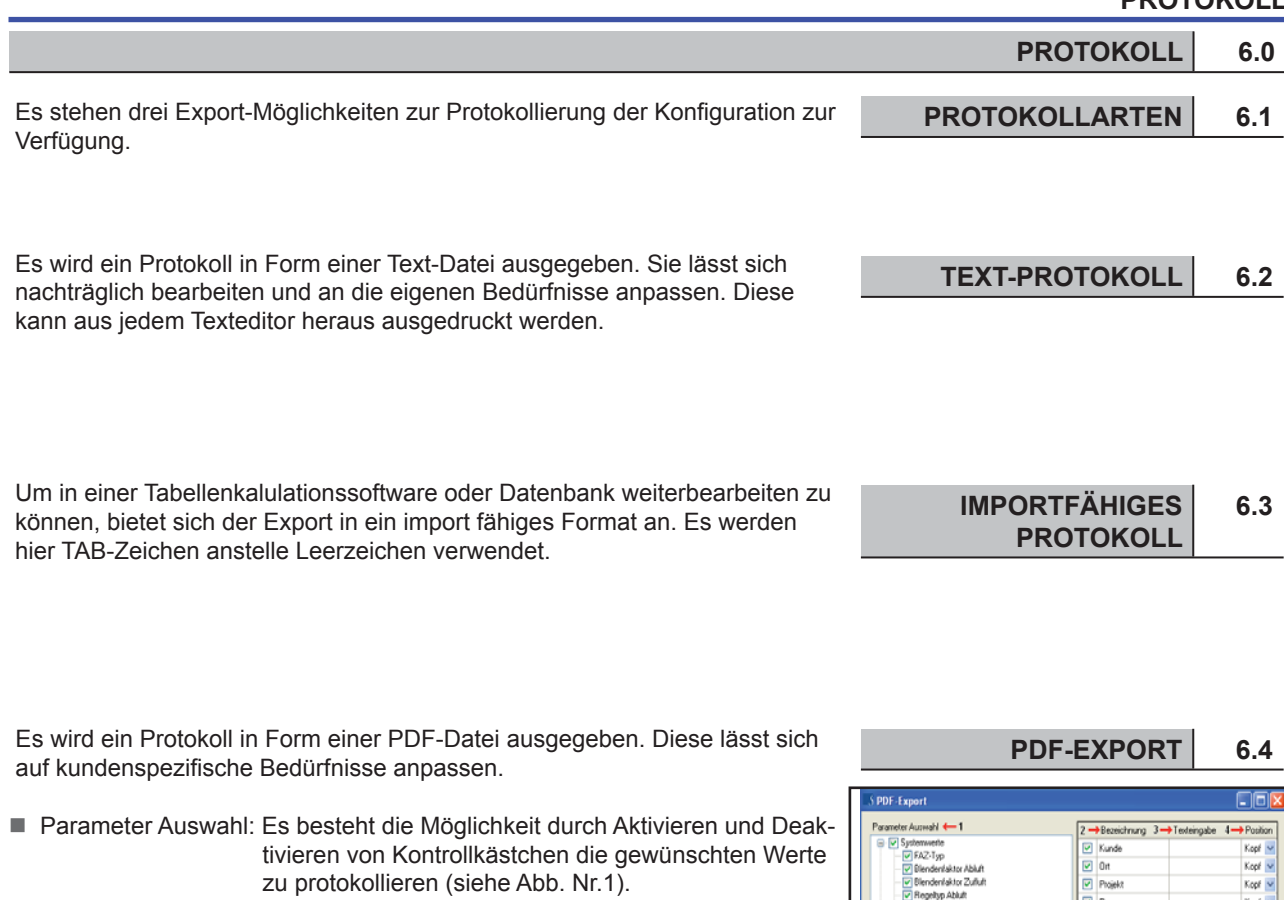

- Bezeichnung: Durch Aktivieren und Deaktivieren von Kontrollkästchen kann die Kopfzeile des Protokolls festgelegt werden. Kundenspezifische Felder können ebenfalls angelegt weden (siehe Abb. Nr.2).
- Position: Legt die Position des Textfeldes fest (siehe Abb. Nr.4).
- Keine Auswahl: Hebt die Auswahl der Kontrollkästchen auf (siehe Abb. Nr.5).
- Alle Auswählen: Wählt alle Kontrollkästchen aus (siehe Abb. Nr.6).
- Einstellung Laden: Lädt die abgespeicherte Einstellung der Kontrollkästchen (siehe Abb. Nr.7).
- Einstellung Speichern: Speichert die Einstellung der ausgewählten Kontrollkästchen (siehe Abb. Nr.8).
- Exportieren: Erstellt eine PDF-Datei (siehe Abb. Nr.9).

SCHNEIDER

Abbrechen: Beendet den Export sofort (siehe Abb. Nr.10).

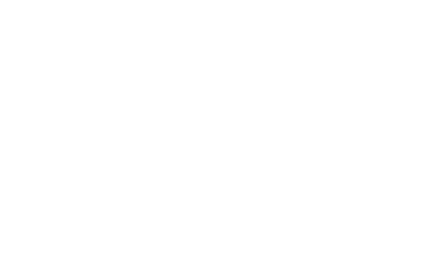

anon<br>xn FAZ Tao

a sh

## **FEHLERANALYSE**

# **7.0 FEHLERANALYSE**

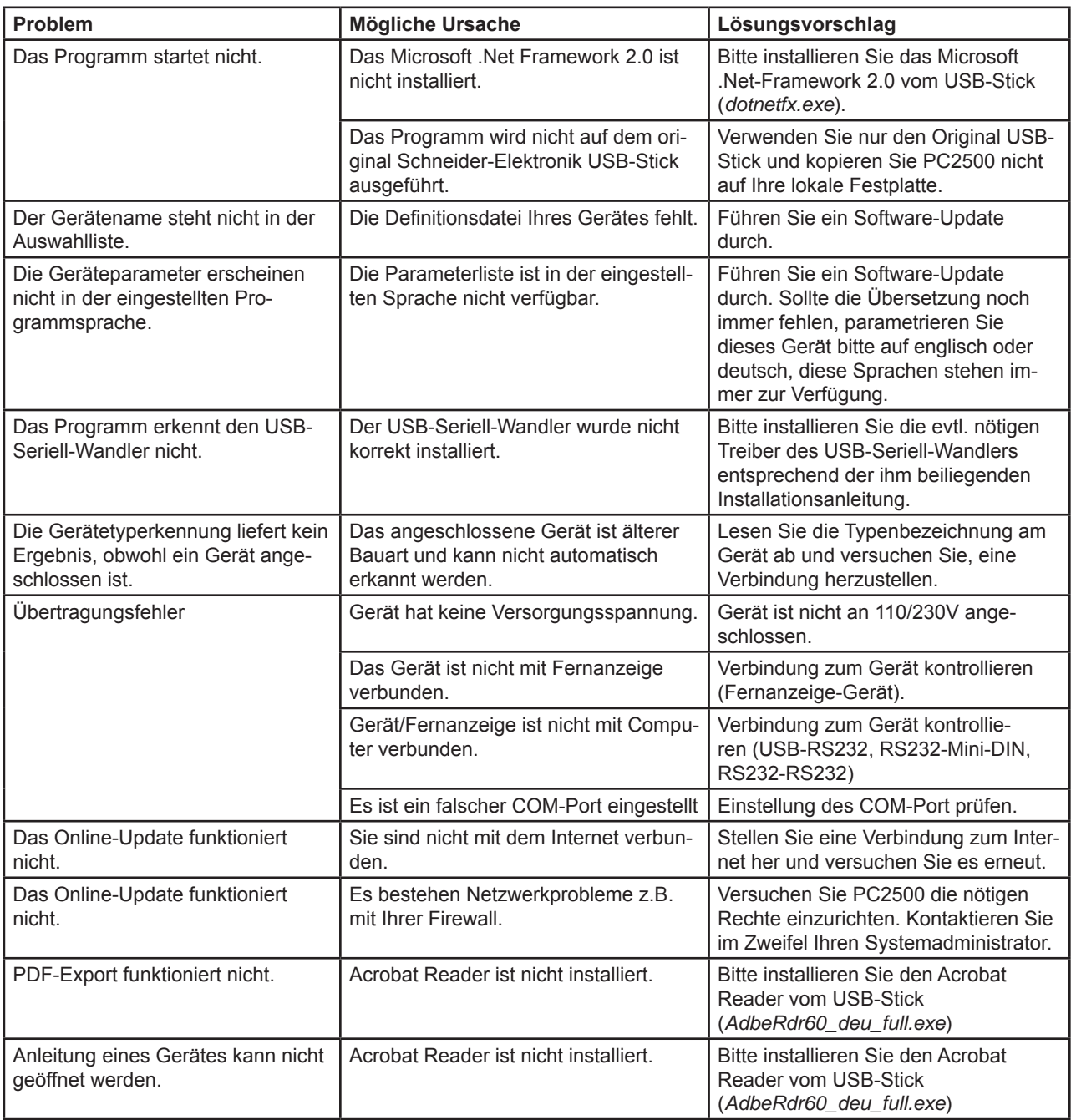

i<br>Schneider

 $\frac{1}{\sqrt{2}}$  (Chineider

**SCHNEIDER Elektronik GmbH** Phone: +49 (0) 6171 / 88 479 - 0 Fax: +49 (0) 6171 / 88 479 - 99 Industriestraße 4 e-mail: info@schneider-elektronik.de 61449 Steinbach • Germany www.schneider-elektronik.com